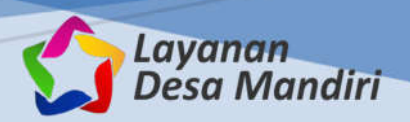

**USER**

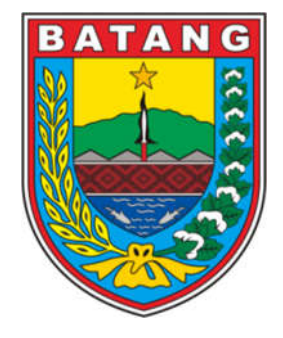

# **BUKU PEDOMAN SISTEM INFORMASI LAYANAN DESA MANDIRI KABUPATEN BATANG**

**DINAS KOMUNIKASI DAN INFORMATIKA KABUPATEN BATANG**

JL. RA KARTINI NO. 1 BATANG Homepage: https://kominfo.batangkab.go.id | Email: info@batangkab.go.id

#### **1. Pengertian**

Layanan Desa Mandiri adalah Sistem Informasi berbasis web yang digunakan untuk memfasilitasi masyarakat dalam mendapatkan dokumen (surat pengantar dan surat keterangan) baik dilakukan secara mandiri (online) maupun dengan cara datang langsung, menggunakan tanda tangan elektronik.

Layanan ini dapat diakses menggunakan media internet selama 24 Jam dengan notebook atau gawai pintar, melalui browser (mozilla/chrome/internet explorer) dengan alamat URL https://desa.batangkab.go.id.

# **2. Jenis Layanan**

Layanan yang tersedia dalam aplikasi ini antara lain:

a. Surat Keterangan

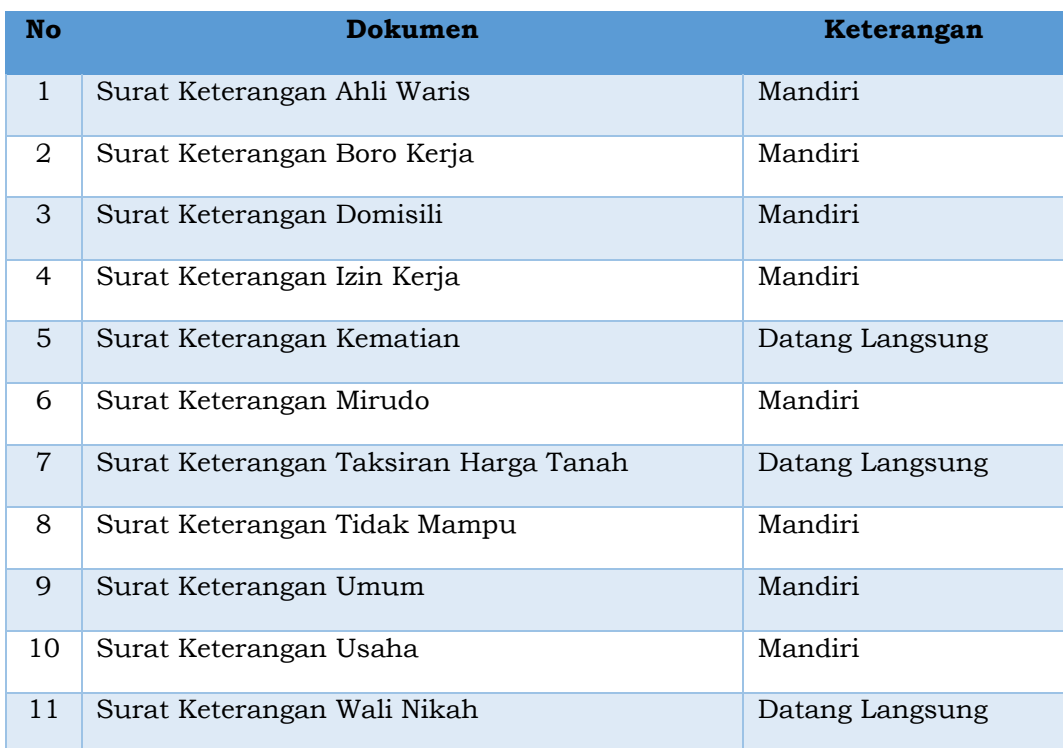

## b. Surat Pengantar

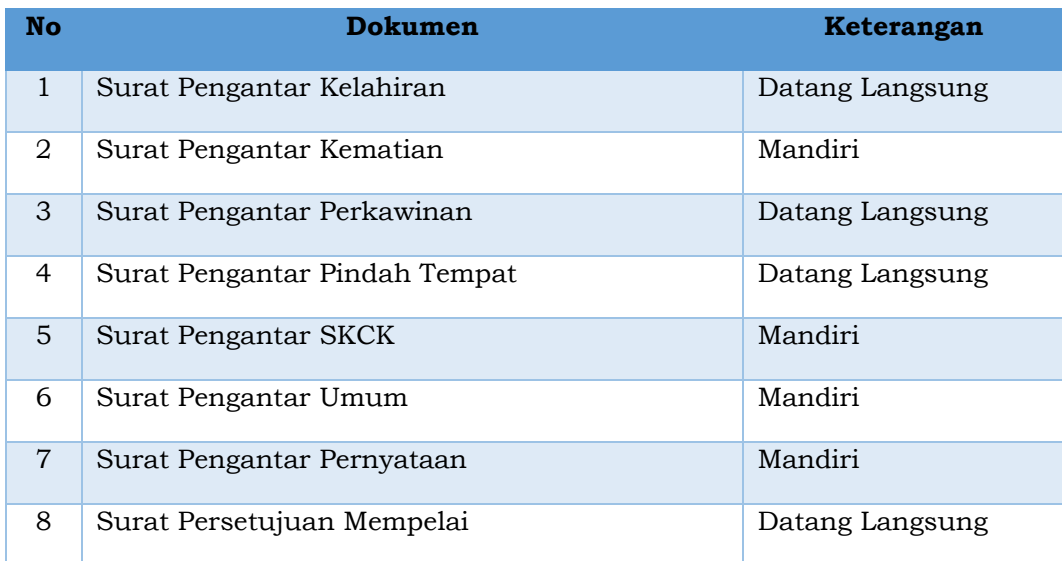

#### **3. Fitur Aplikasi**

Halaman utama dari Layanan Desa Mandiri adalah terdapat beberapa pilihan menu antara lain Layanan, Berita, Informasi Desa, Panduan dan Login. Masyarakat dapat memilih jenis layanan yang ada disini.

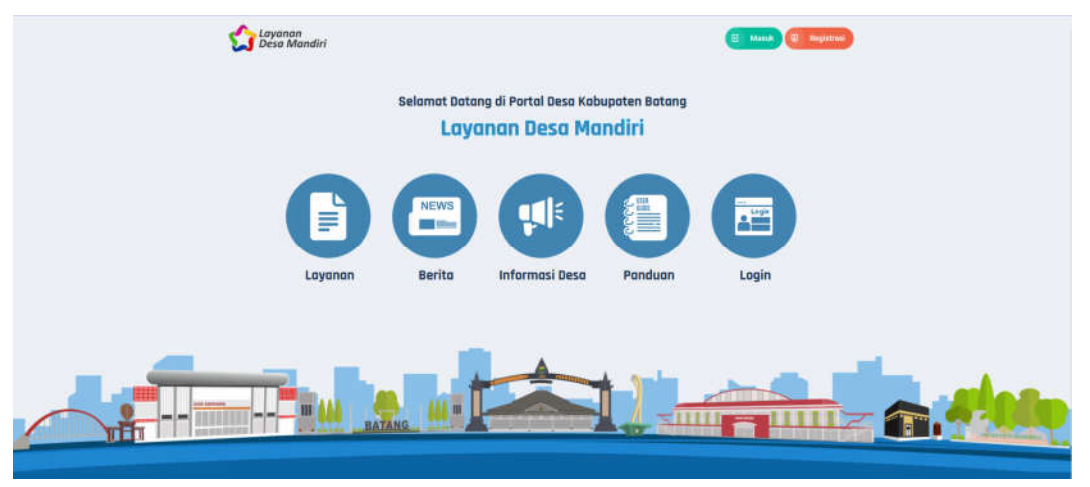

Pada menu jenis layanan, terdapat jenis pembuatan Surat yang dapat dilakukan secara mandiri oleh pemohon. Misalnya Surat Keterangan Domisili, pilih dengan klik Gambar Surat Keterangan Domisili, selanjutnya akan tampil detail informasi surat tsb.

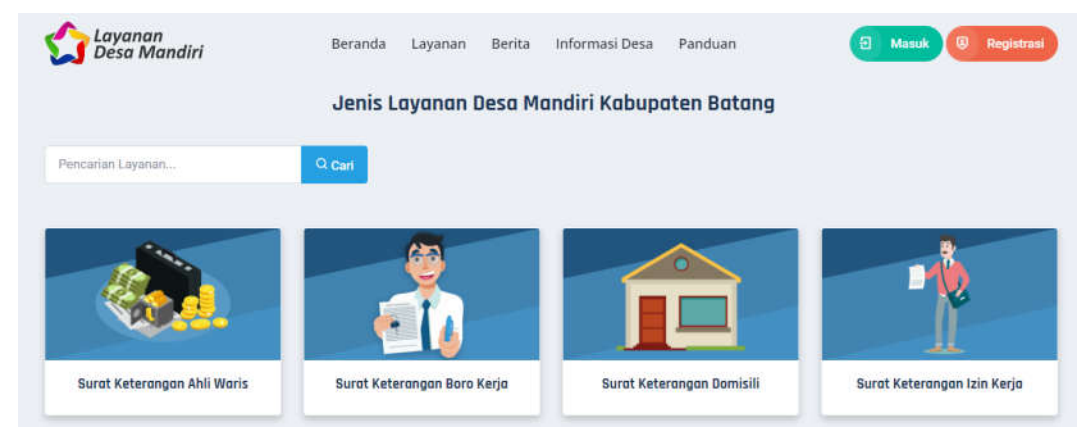

Setelah memilih jenis layanan, akan diinformasikan informasi tentang detail surat tersebut, baik persyaratan pembuatan dan alur pengajuannya.

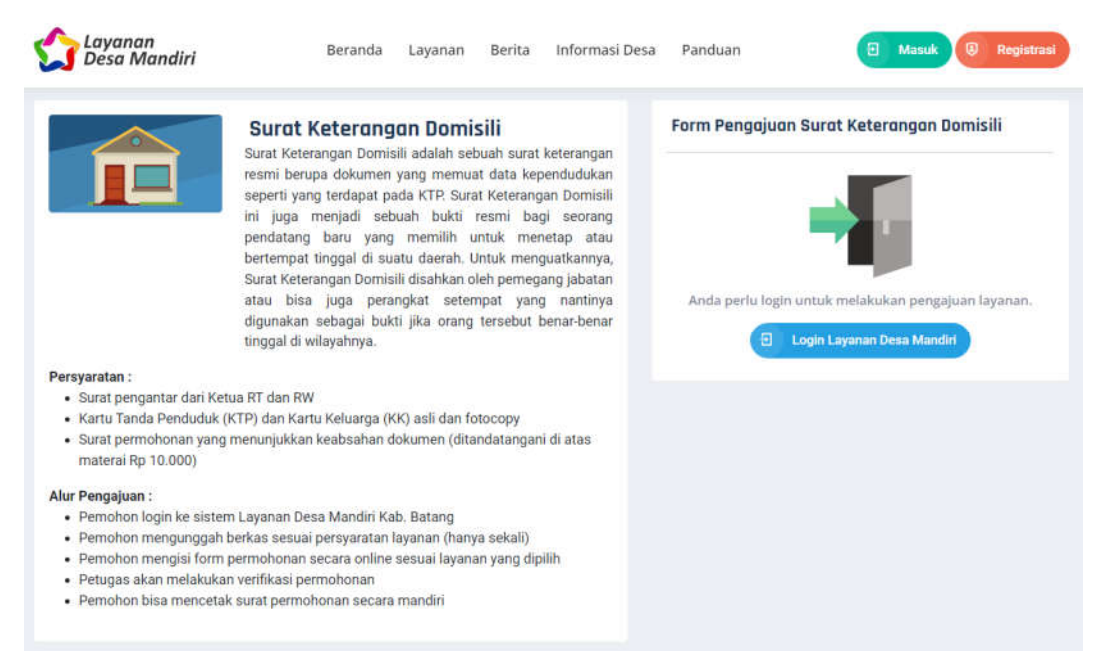

Menu Informasi Desa berisi informasi tentang Pengumuman serta informasi Website Desa se Kabupaten Batang. Informasi Pengumuman akan diupdate oleh Dispermades selaku Admin Pengelola Desa, sedangkan Detail Informasi Website Desa berisi daftar domain desa yang ada di wilayah Kabupaten Batang, dipisahkan per Kecamatan.

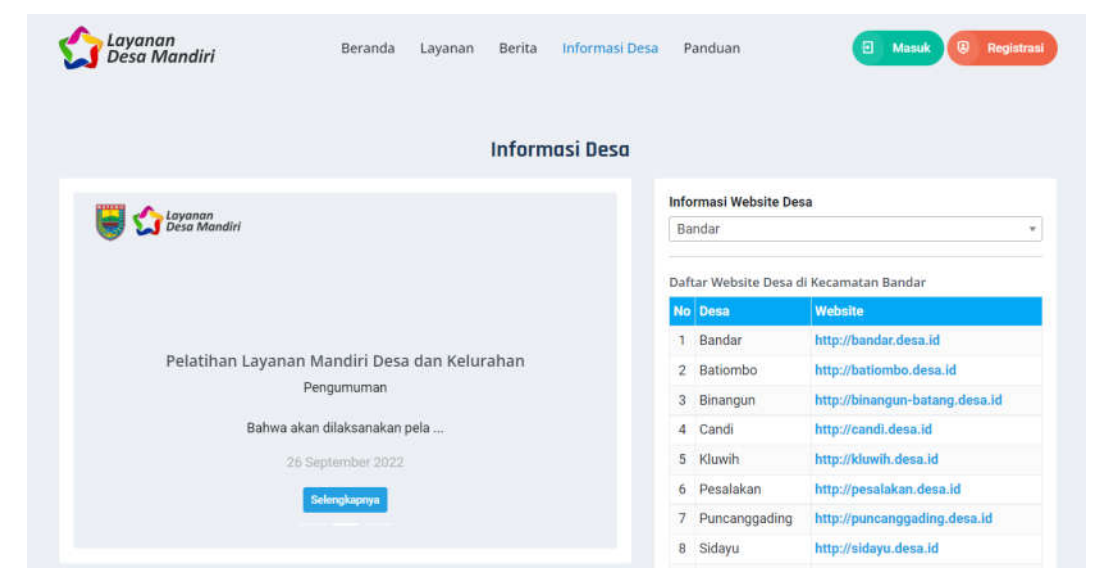

Menu Berita berisi informasi tentang berita seputar Pemerintah Kabupaten Batang yang terintegrasi dengan Portal Berita Kabupaten Batang (berita.batangkab.go.id).

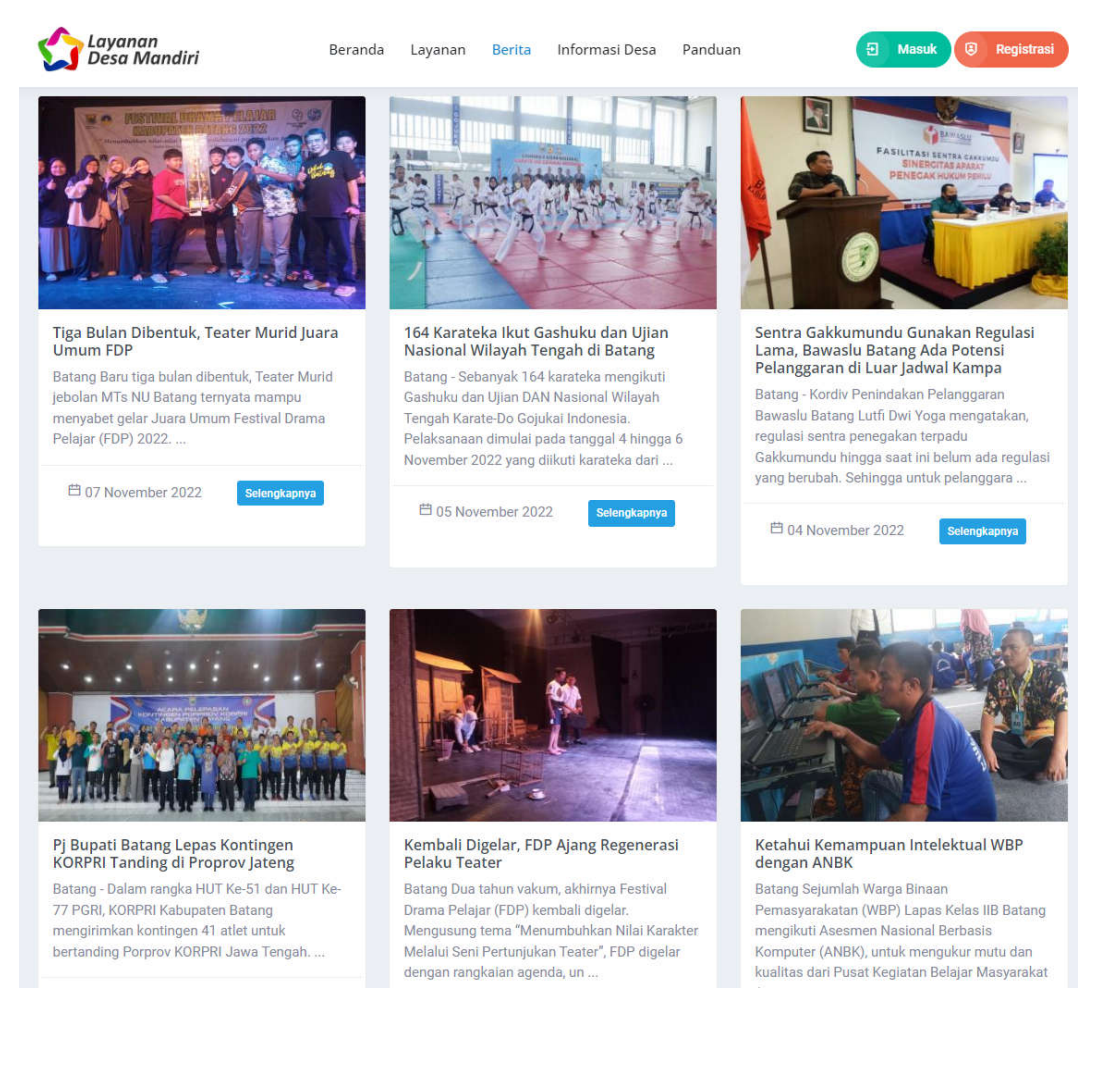

#### **4. Registrasi**

Untuk memulai aplikasi, user harus melakukan registrasi dengan klik tombol Registrasi.

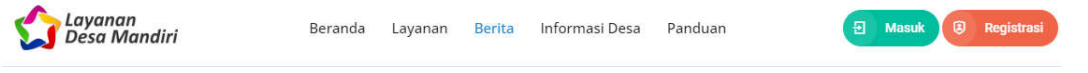

Kemudian akan tampil Form Pendaftaran, dengan cara menginput:

- NIK : isikan 16 digit NIK
- Nama Lengkap : isikan nama lengkap
- Tempat Lahir :isikan tempat lahir
- Tanggal Lahir : isikan tanggal lahir
- Email Aktif : isikan email aktif
- Password : isikan password
- Kemudian klik Daftar

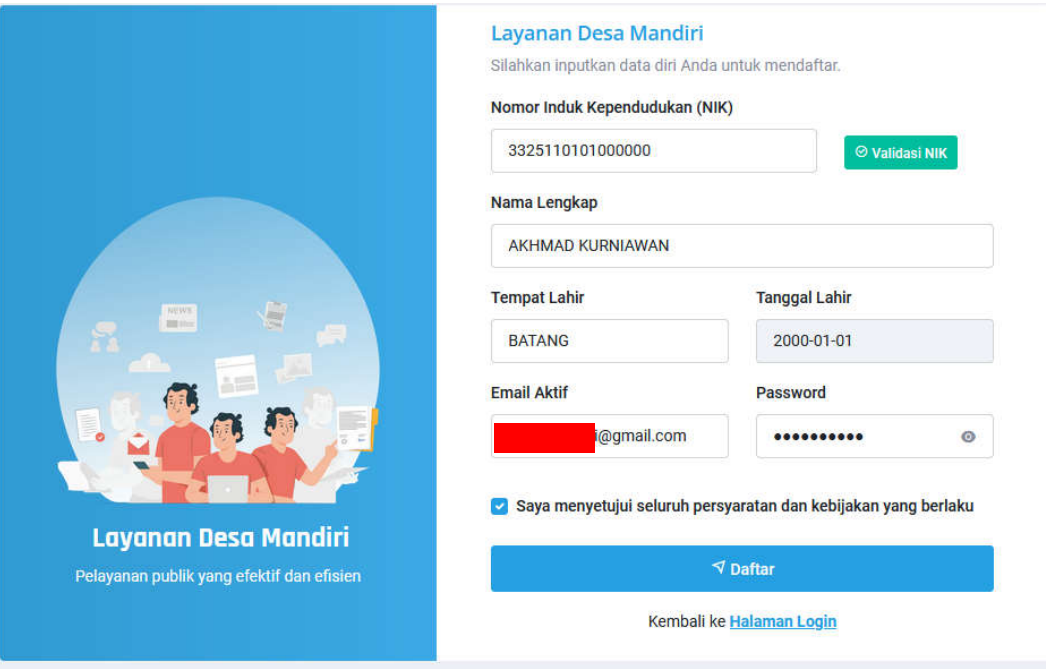

Selanjutnya, sistem akan mengirimkan notifikasi Konfirmasi Registrasi Akun ke email yang sudah dikirim. Email yang dikirim memuat informasi tentang nama pengguna, NIK dan Password yang diinput pada saat pendaftaran.

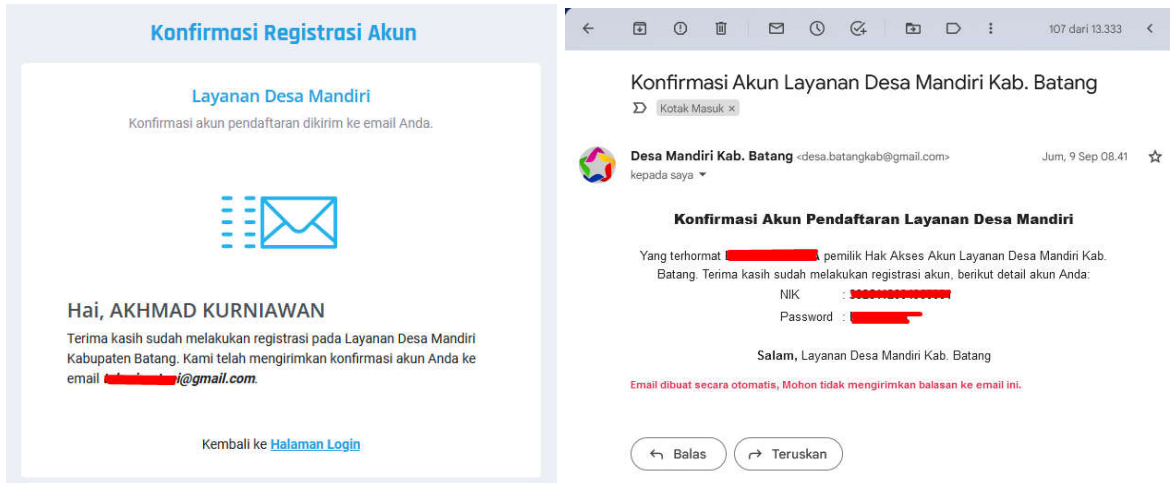

## **5. Login**

Selanjutnya pemohon dapat login dengan akun yang sudah didaftarkan, dengan mengisi beberapa data sebagai berikut:

Username : isikan dengan username masing-masing desa

Password : isikan password

Kode Keamanan : sikan Kode Keamanan (berhighlight merah)

Klik Masuk, apabila berhasil maka akan diarahkan ke halaman beranda.

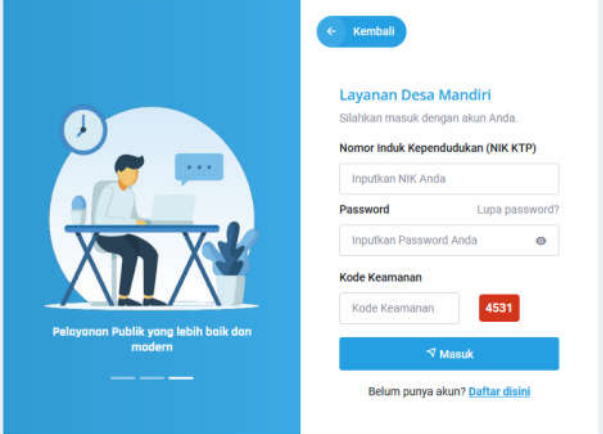

## **6. Beranda**

Pada halaman beranda, user akan disajikan beberapa sidebar menu tentang Riwayat Layanan, Profil, Ubah Password dan Logout. Selain itu ada dashboard yang memuat informasi tentang jumlah Permohonan Proses, Konsep dan Terbit. Sehingga dalam satu sistem ini diharapkan user dapat menggunakan semua jenis layanan dengan satu kali registrasi.

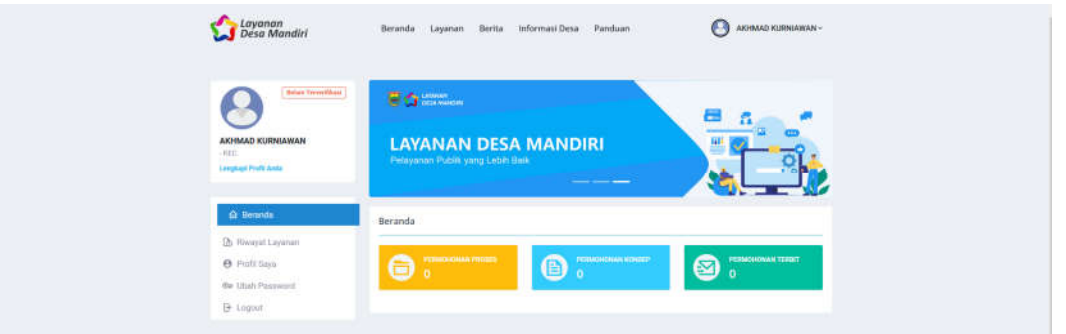

## **7. Profil**

Profil user setelah registrasi harus dilengkapi. Untuk mengupdate profil, klik Edit Profil pada sebelah kanan atas menu.

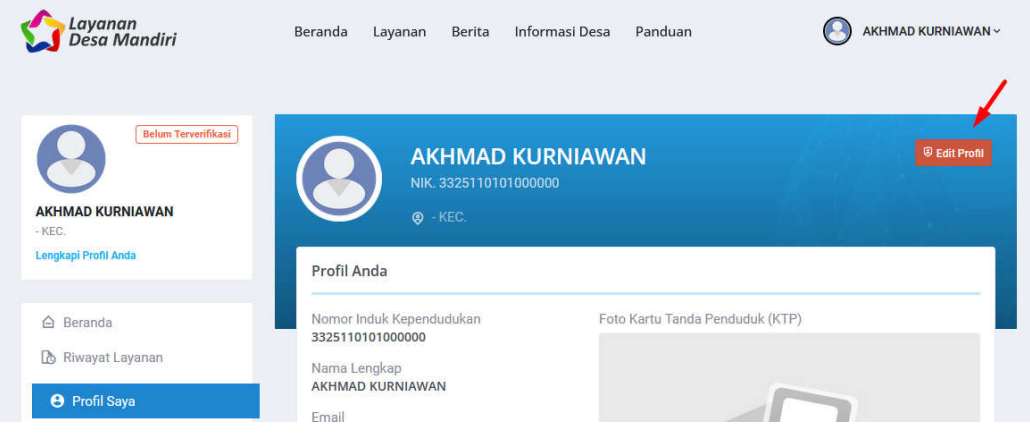

Isikan beberapa atribut dalam dalam profil penduduk antara lain:

- Alamat Lengkap : isikan nama lengkap
- Nomor HP : isikan nomor HP
- Pendidikan : pilih Pendidikan
- Status Kawin : pilih Status Kawin
- Kecamatan : pilih Kecamatan
- Desa/Kelurahan : pilih Desa/Kelurahan
- Agama : pilih Agama
- Pekerjaan : pilih Pekerjaan
- Upload file KTP dan KK
- Selanjutnya klik Simpan

Pada saat registrasi, default pemohon belum terverifikasi

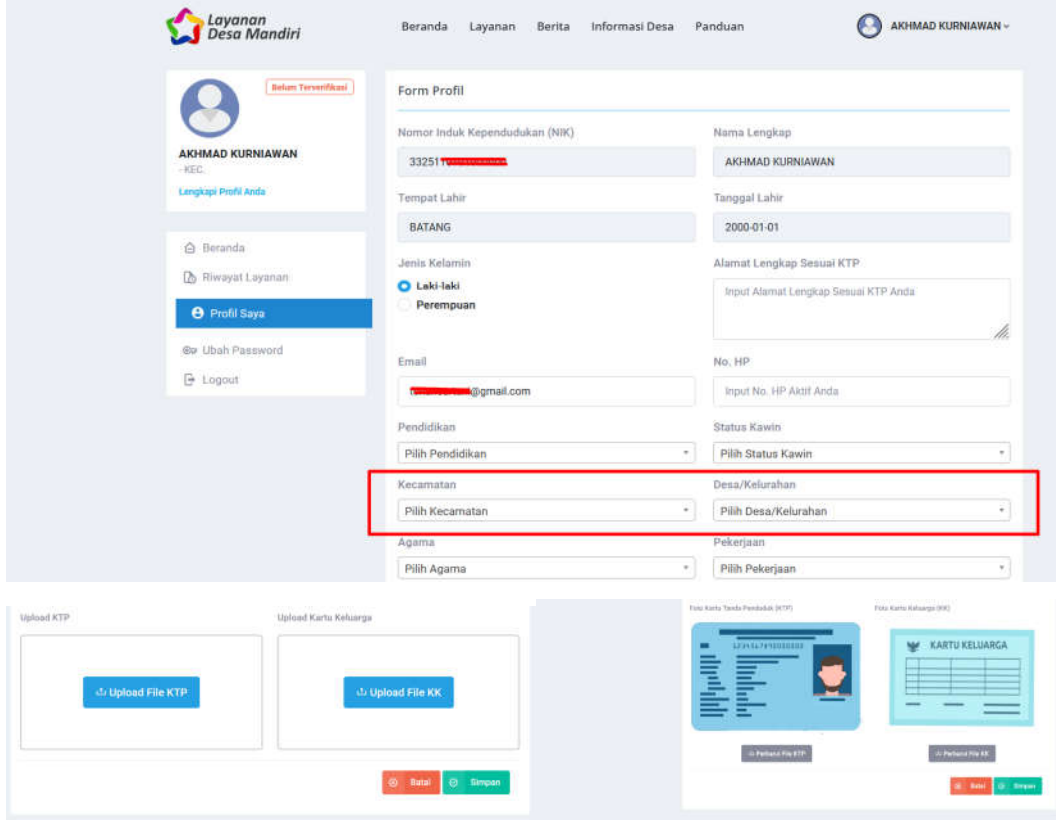

Selanjutnya apabila telah dilakukan verifikasi oleh Operator Desa, maka status akan berubah menjadi Terverifikasi.

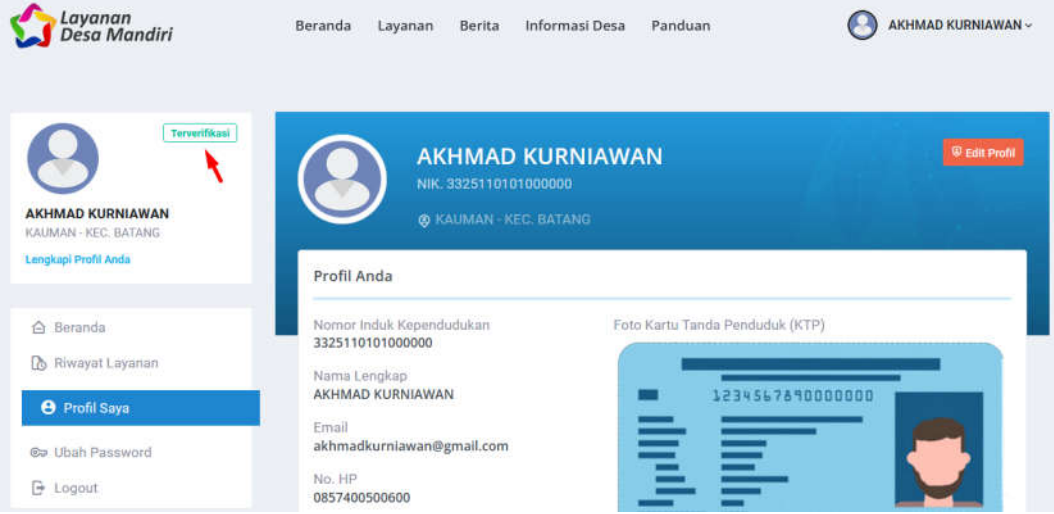

#### **8. Layanan**

Menu Layanan merupakan menu inti dari Layanan Desa Mandiri. Untuk memulainya, pilih menu Riwayat Layanan > Ajukan Permohonan Layanan. Semua jenis layanan yang digunakan oleh pengguna akan terekam dalam aplikasi.

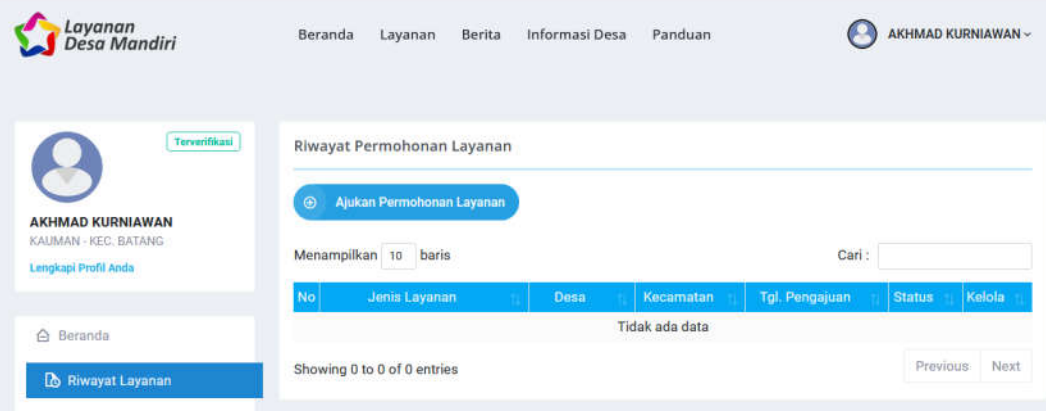

Misalnya, pemohon akan mengajukan Surat Keterangan Domisili. Selanjutnya pilih Gambar Surat Keterangan Domisili

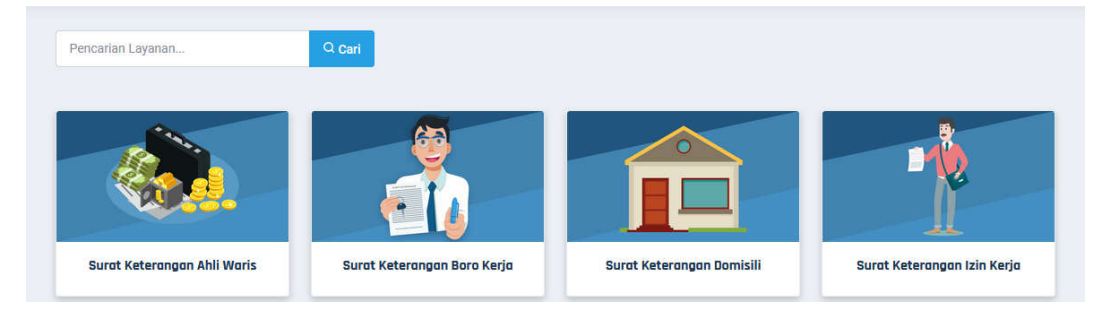

Selanjutnya akan muncul menu informasi detail terkait Persyaratan dan alur permohonan. Pemohon tinggal memasukkan keperluan pembuatan surat tersebut, kemudian chek (v) persetujuan mengikuti persyaratan dan kebihakan yang berlaku, kemudian klik tombol Ajukan Permohonan.

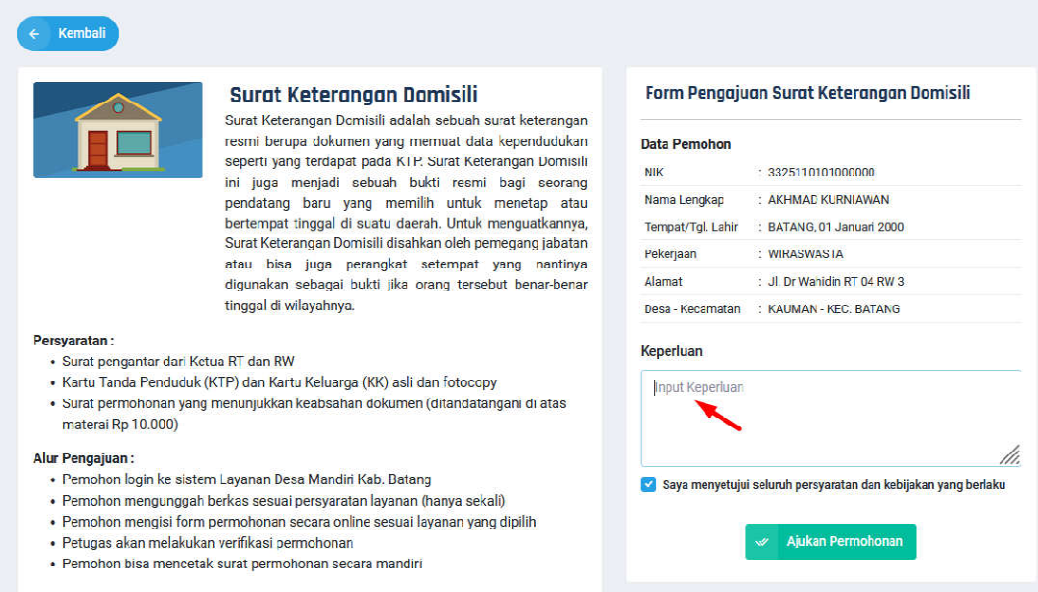

Selanjutnya, user akan menerima informasi tentang Riwayat Pengajuan. User dapat memantau proses pengajuan dengan klik tombol Detail. Serta Status dalam permohonan terdapat 3 jenis yaitu Proses, Konsep dan Terbit.

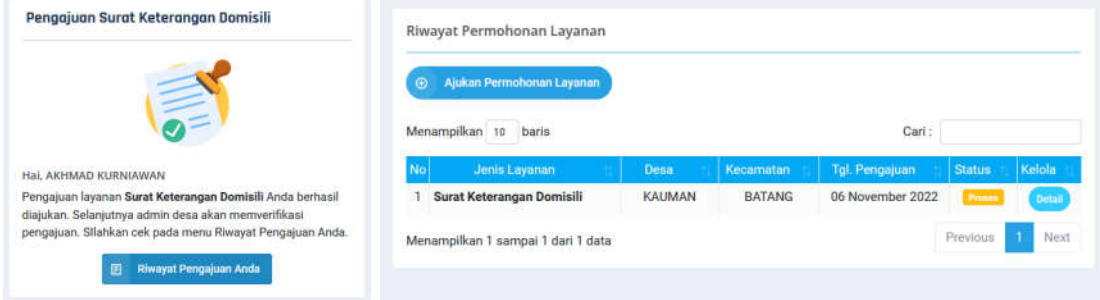

#### Permohonan Dalam Proses

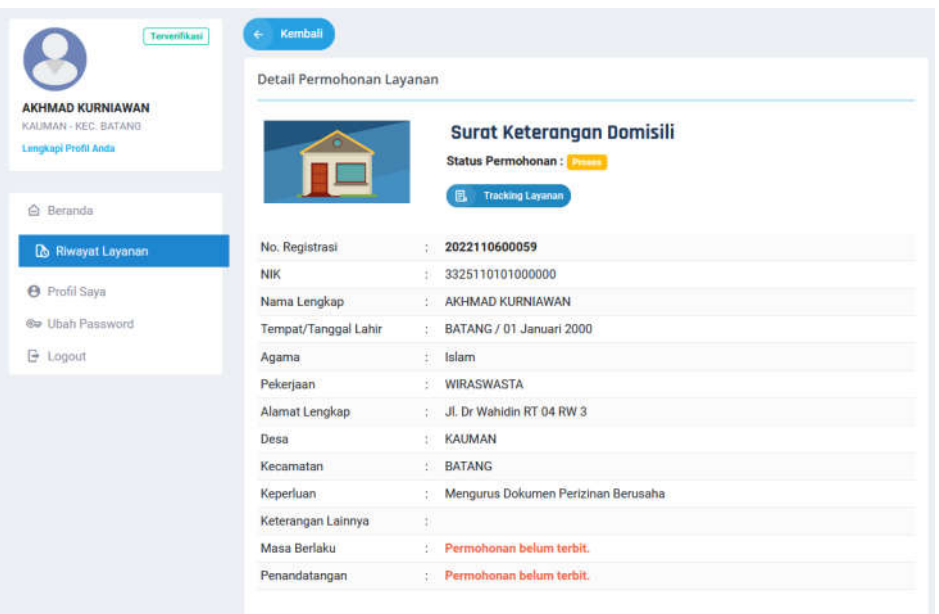

## **9. Tracking**

Selain itu, terdapat menu tracking, yaitu Proses, Konsep dan Terbit.

- Proses adalah apabila pemohon sudah melakukan permohonan dalam aplikasi
- Konsep adalah apabila Operator Desa sudah menerima permohonan dan dalam proses konsep surat.
- Terbit adalah apabila Kepala Desa/Kelurahan sudah menandatangani dokumen.

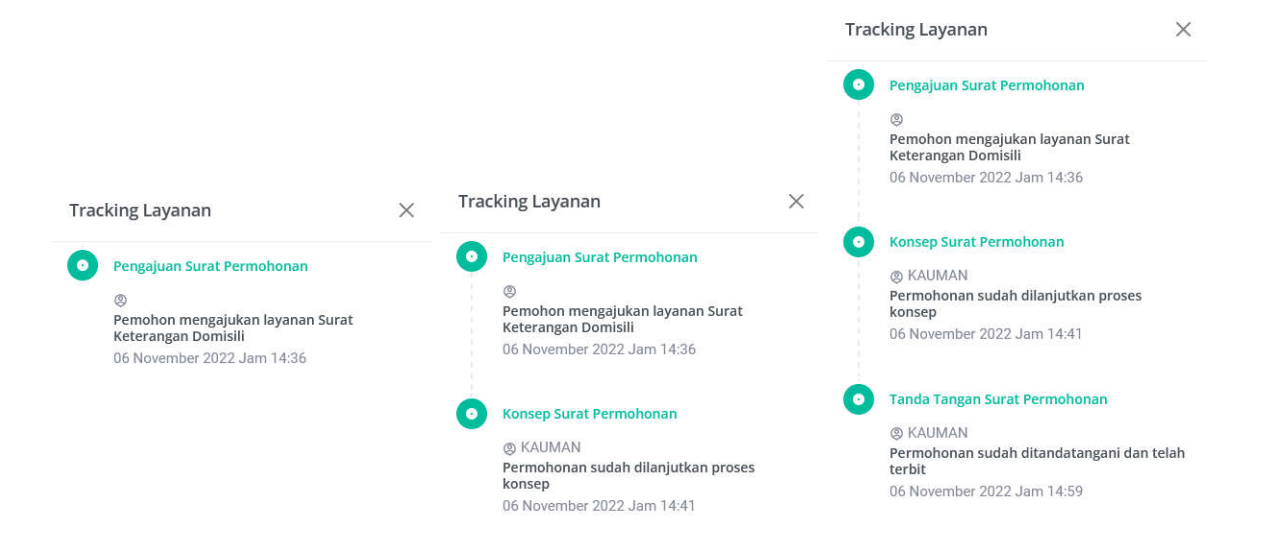

Apabila sudah terbit, pemohon dapat melakukan pengunduhan dokumen elektronik tersebut. Dengan cara klik Detail, Cetak Dokumen

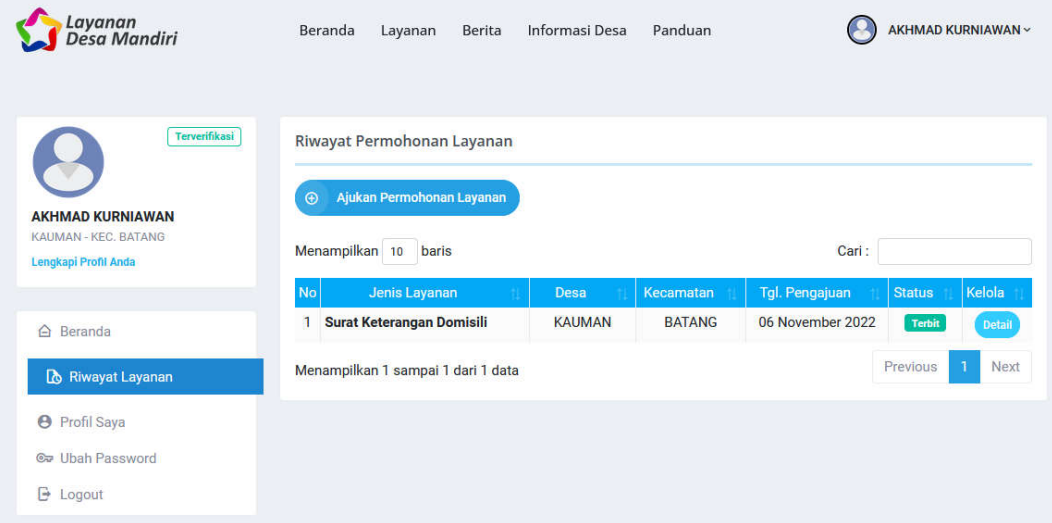

# **10. Cetak Dokumen**

Apabila sudah mengunduh, selanjutnya user dapat mencetak dokumen tersebut.

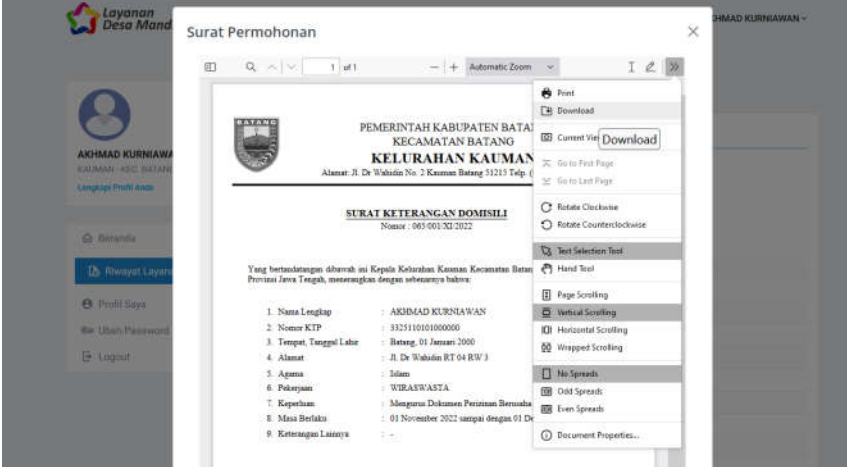

Dokumen akan memuat informasi QR Code, yang dapat dilakukan verifikasi.

- Dokumen asli adalah softcopy
- Dokumen hasil cetak merupakan Salinan.
- Untuk verifikasi keaslikan dokumen, lakukan scan pada QR Code.

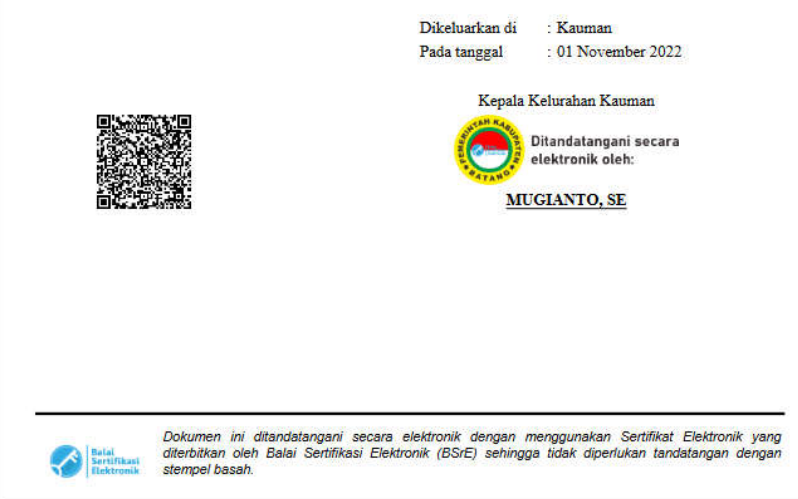

## **11. Verifikasi Dokumen**

Apabila dokumen dilakukan verifikasi, akan mengarahkan ke URL. Buka URL tersebut dengan browser, sehingga akan tampil informasi dokumen:

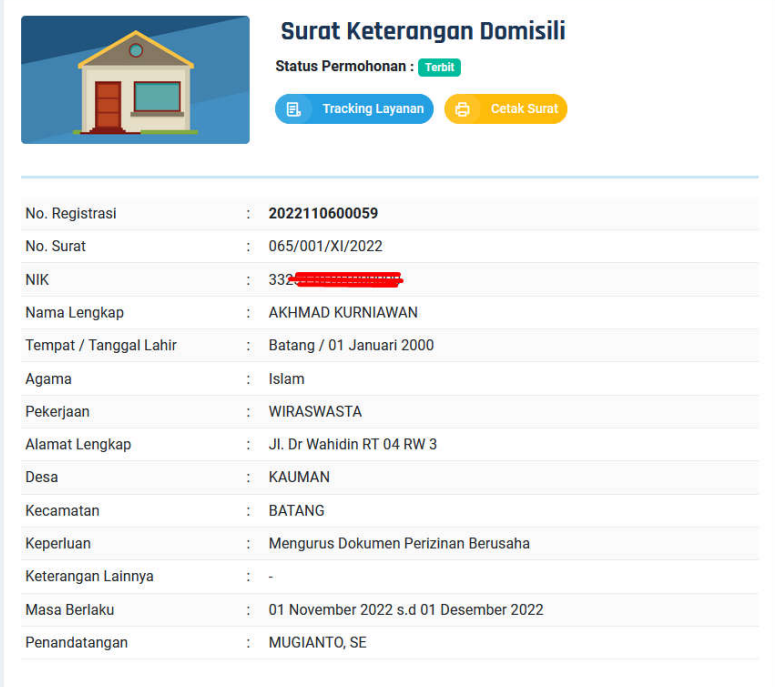

#### **12. Ubah Password**

Untuk mengubah password, pilih menu Ubah Password, kemudian isikan password baru, dan ulangi sekali lagi. Klik Perbarui Password.

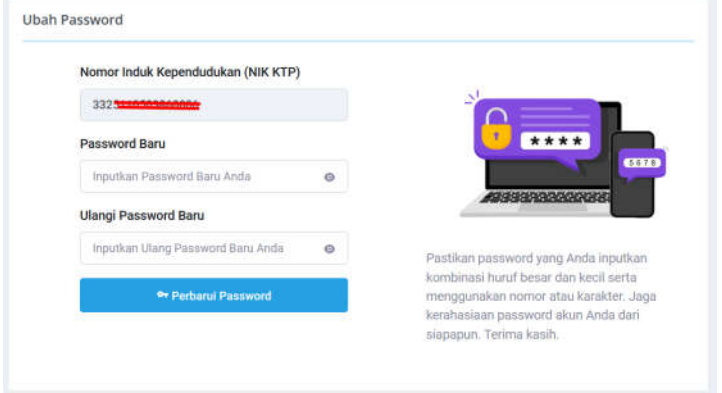

## **13. Logout**

Untuk mengakhiri aplikasi, pilih menu logout.

**---- Selesai ---**